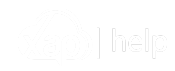

Go to [website](https://www.xap.rocks/)

Search our help center...

[Portal](https://help.xap.rocks/en/category/portal-for-guardians-carers-xap-smile-app-u905ty/) for G...

### Related articles

Help Page for [Guardians](https://help.xap.rocks/en/article/help-page-for-guardians-carers-guides-videos-mk5fd0/) & Carers Guides & Videos

Web Portal for [Guardians](https://help.xap.rocks/en/article/web-portal-for-guardians-carers-marking-absences-101tl4y/) & Carers - Marking Absences

[Downloading](https://help.xap.rocks/en/article/downloading-logging-into-the-xap-smile-app-for-guardians-carers-android-ios-1yzmzga/) & Logging into the Xap Smile App for Guardians & Carers (Android & iOS)

Signing CWA [Agreement](https://help.xap.rocks/en/article/signing-cwa-agreement-guardian-portal-1e8ytjc/) - Guardian Portal

Smile APP - [Managing](https://help.xap.rocks/en/article/smile-app-managing-casual-bookings-1yva29n/) Casual Bookings

Web Portal for [Guardians](https://help.xap.rocks/en/article/web-portal-for-guardians-carers-multi-centre-company-access-1bhnt3u/) & Carers - Multi Centre & Company Access

Articles on: Portal for [Guardians](https://help.xap.rocks/en/category/portal-for-guardians-carers-xap-smile-app-u905ty/) & Carers & Xap Smile App

# How to accept an offer and complete the enrolment form

# How to accept an offer and complete the enrolment form

If you have requested a booking at the Service and have been placed on the waitlist, the Service will offer you a place when it becomes available.

###Logging into the Guardian Portal

When the Service has a position available they will send you an Offer.

The Offer will provide you with access to the Guardian portal to accept the Offer and complete your child's Enrolment form.

Web Portal for [Guardians](https://help.xap.rocks/en/article/web-portal-for-guardians-carers-managing-casual-bookings-yurvsz/) & Carers - Managing Casual Bookings

How to view your Child's CCS [Enrolment](https://help.xap.rocks/en/article/how-to-view-your-childs-ccs-enrolment-1cc1cvf/)

You will receive a welcome email to allow you to create your Password. Select\*\* Create your Password\*\* 1

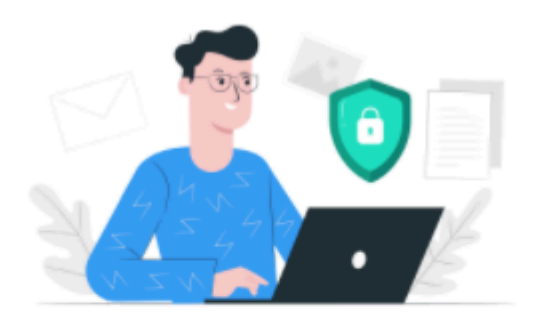

# **Activate Your Xap Account**

**Hello Candace Carter,** 

Your account is created in Xap. Welcome!

Junior Discoverers ELC uses the Xap system to keep you and your family updated with daily activities and learning of your child. We can't wait to show you what we've got.

Through our mobile app, you will be able to receive daily photo/video, sleep, food and other updates about your child, view your statement & invoices, receive important information about events, and much more. You will also be able to register if your child has the day off or is ill.

In order to use our app, you need a Xap account, which we have already created for you. We have been asked to send you your Xap account login detail.

You just need to create a Password. Simply click on the button below to create a password.

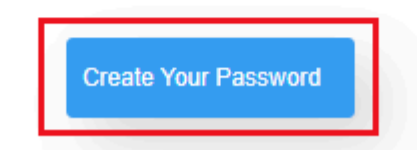

If you have trouble clicking the link above, right click on button 'Create your

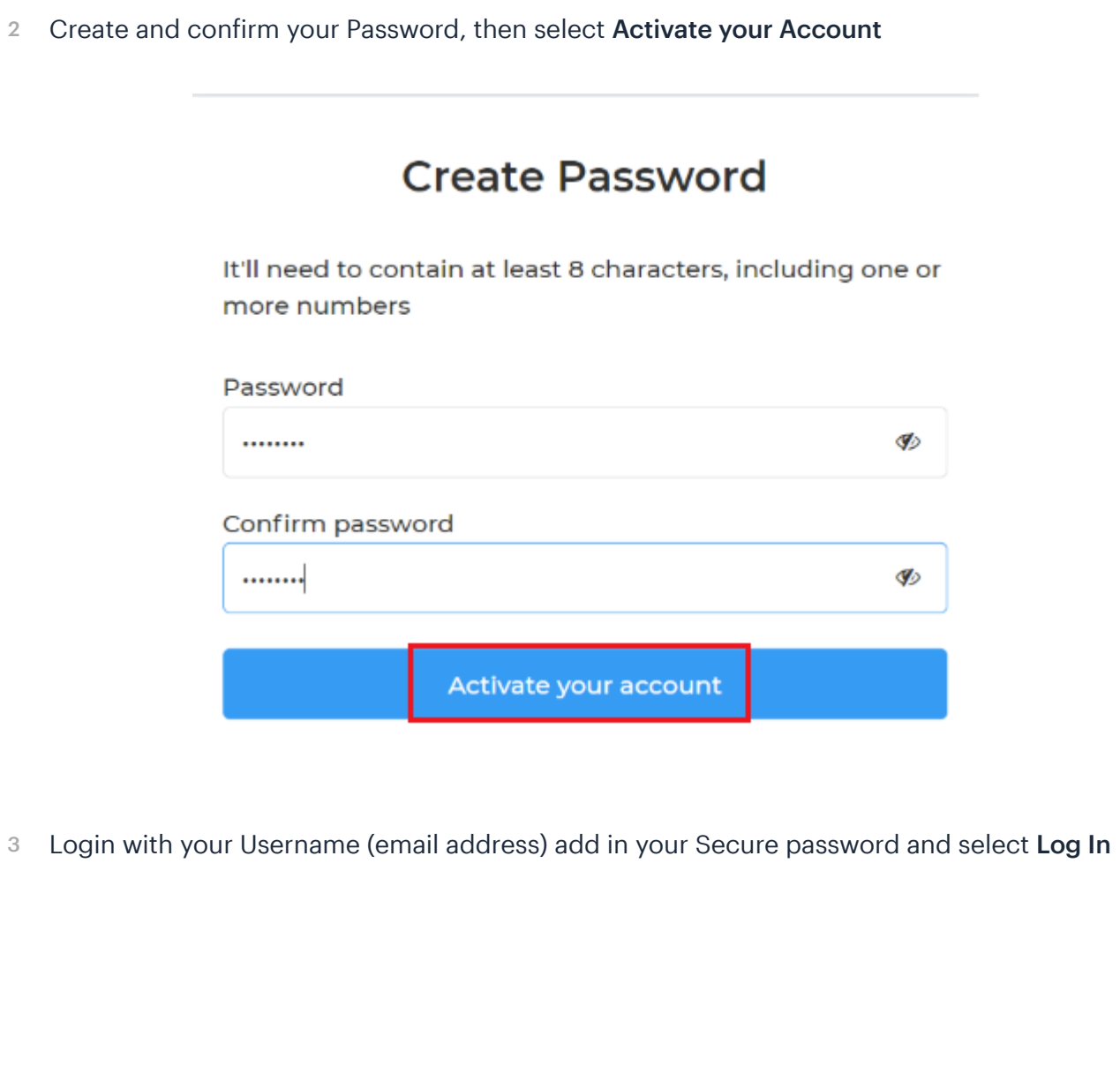

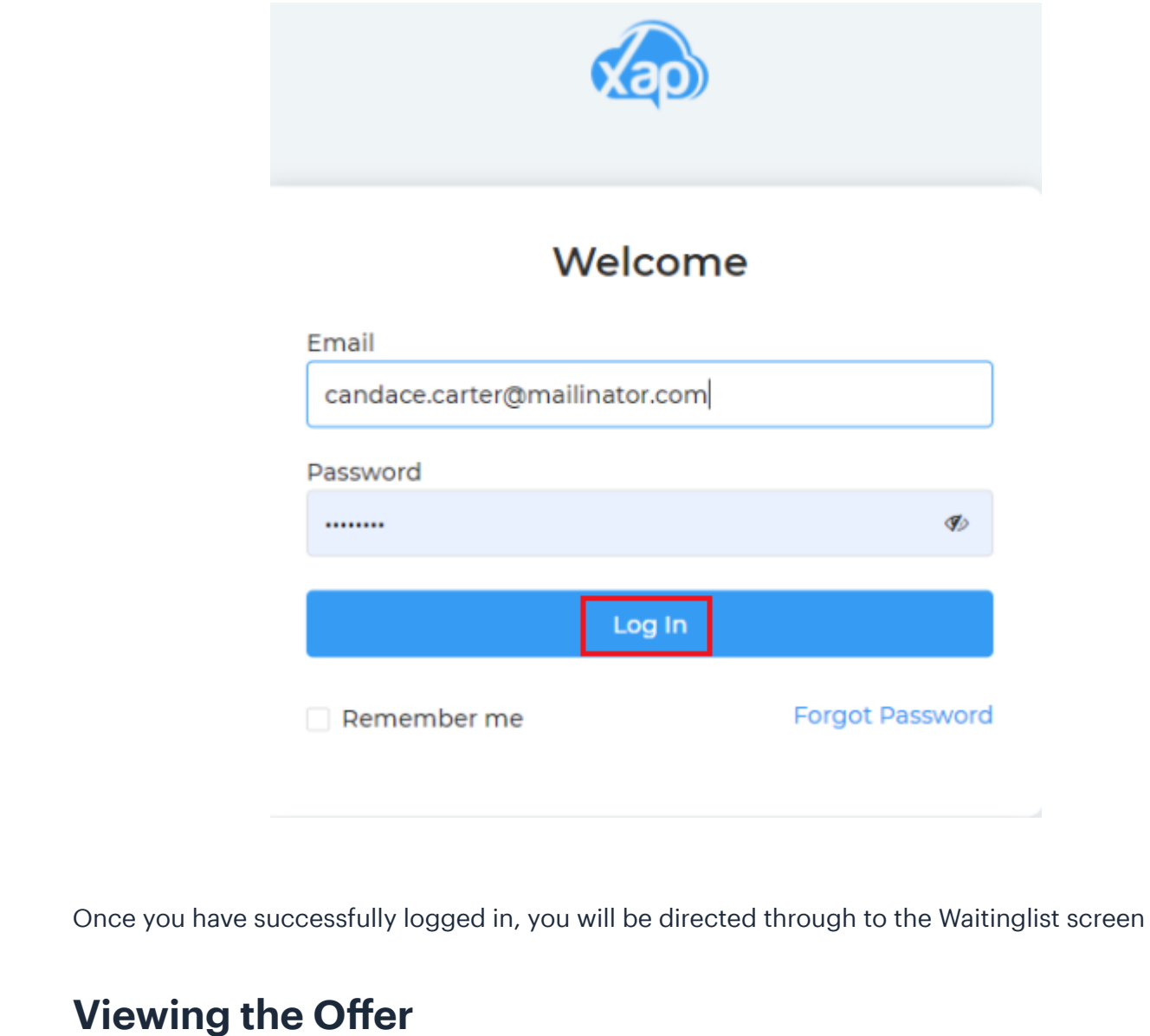

1 Select Accept Offer

Note: The Service may have set an Offer Expiry Date. If the offer has an expiry, you must accept or reject the offer prior to the expiry date.

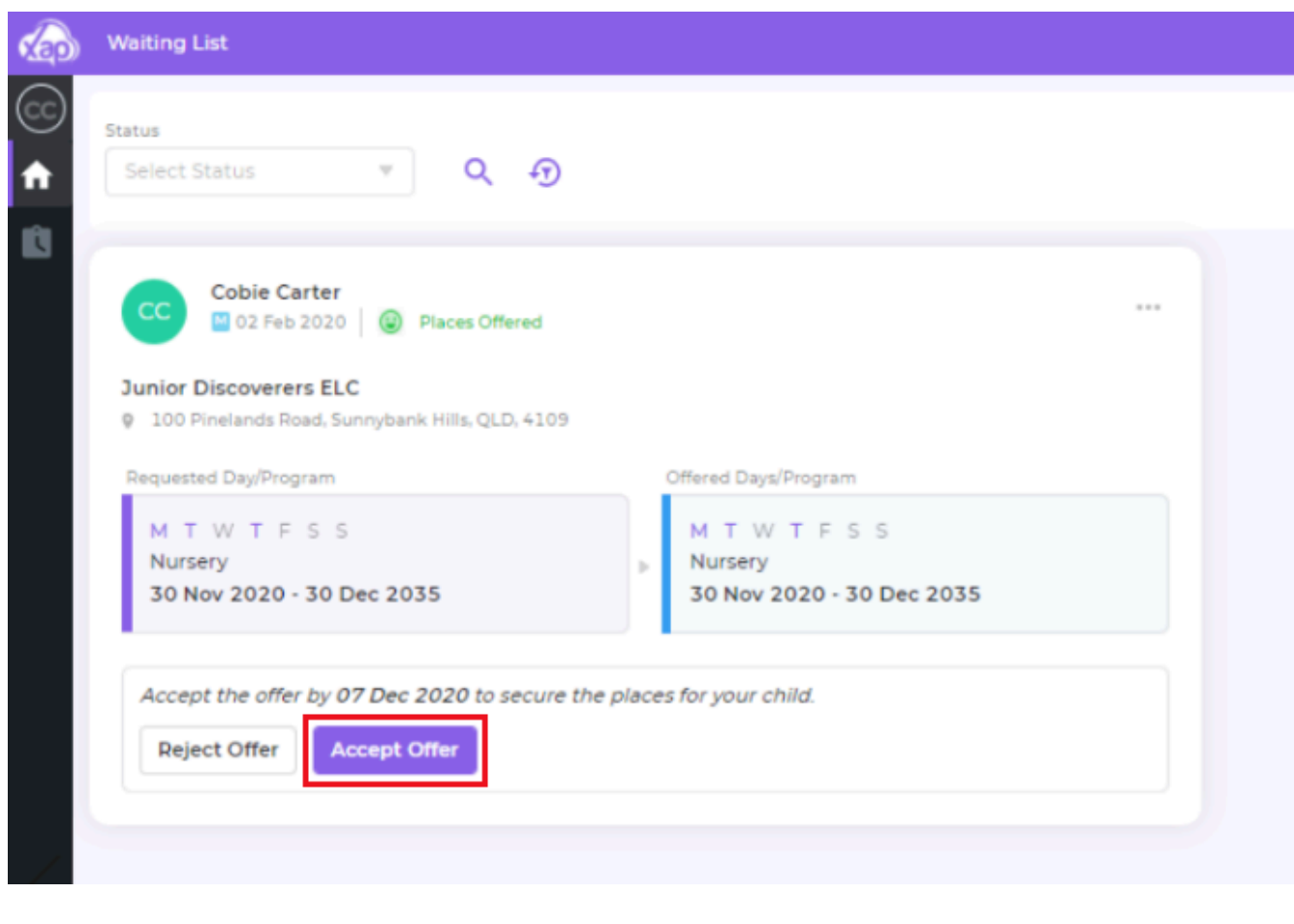

2 The Confirm Offer screen will display, Select Confirm

The Service will receive a notification of the Accepted Offer

#### **Application Summary**

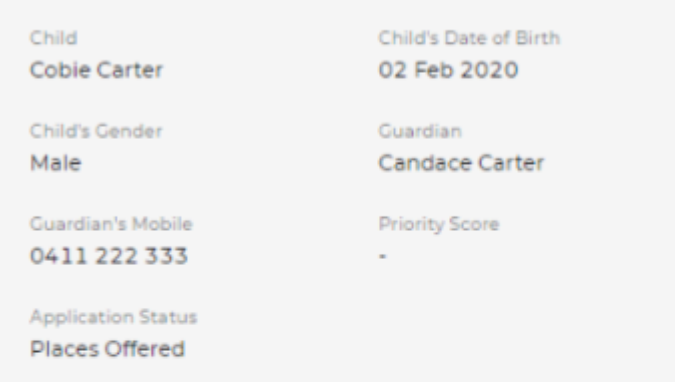

### **Offer Details**

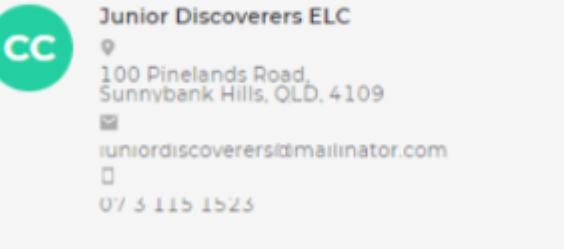

**Booking Type** Permanent

Offer Expiry Date 07 Dec 2020

#### **Requested Days/Programs**

Program Nursery **Booking Period** 30 Nov 2020 - 30 Dec 2035

Days M T W T F S S

#### Offered Days/Programs

Program Nursery **Booking Period** 30 Nov 2020 - 30 Dec 2035

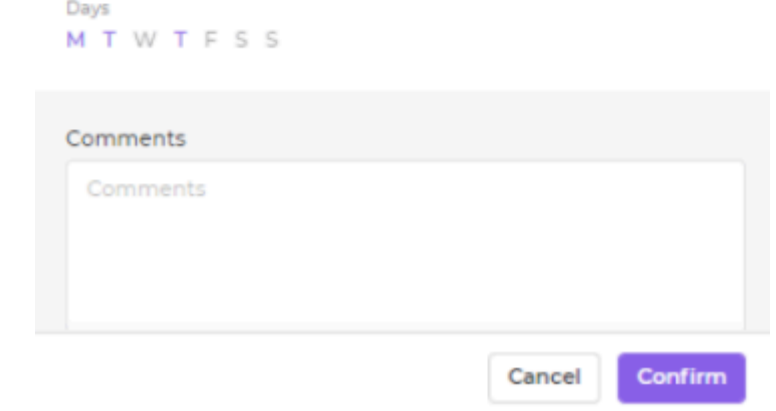

Once the Offer has been accepted, you will be directed through to the Enrolment form.

## Completing the Enrolment Form

The Enrolment form is broken into different sections: Guardian Authorised Nominees Child Details including: Cultural Details Doctors and Insurance Details Health and Immunisation information Guardian Consents Court Appointed Orders Priority of Access Days and Program

Direct Debit Details

## \*\*Guardian Details\*\*

The Guardian details that have already been added into the Initial inquiry will be automatically populated. Add in any further details, including mandatory fields.

#### Edit - Enrolment

Child Information Days/Programs

**Guardian 1** Nominee 1

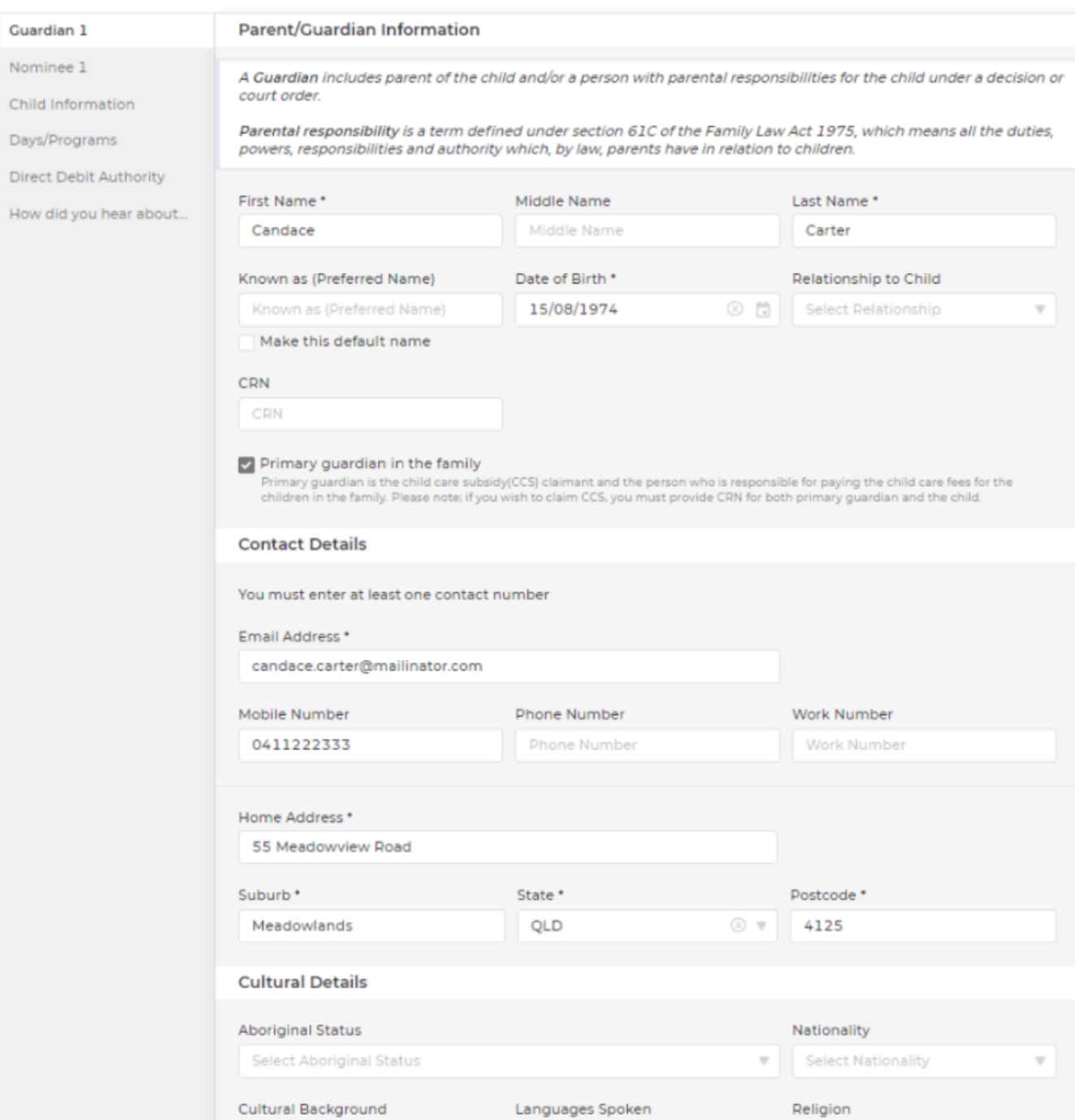

 $\nabla$ 

Save & Next Add Another Guardian

Scrolling down allows further Guardian details to be added, including Education and Occupation details as well as Identifications.

Another Guardian can be added or select Save and Next to continue

#### Edit - Enrolment

How

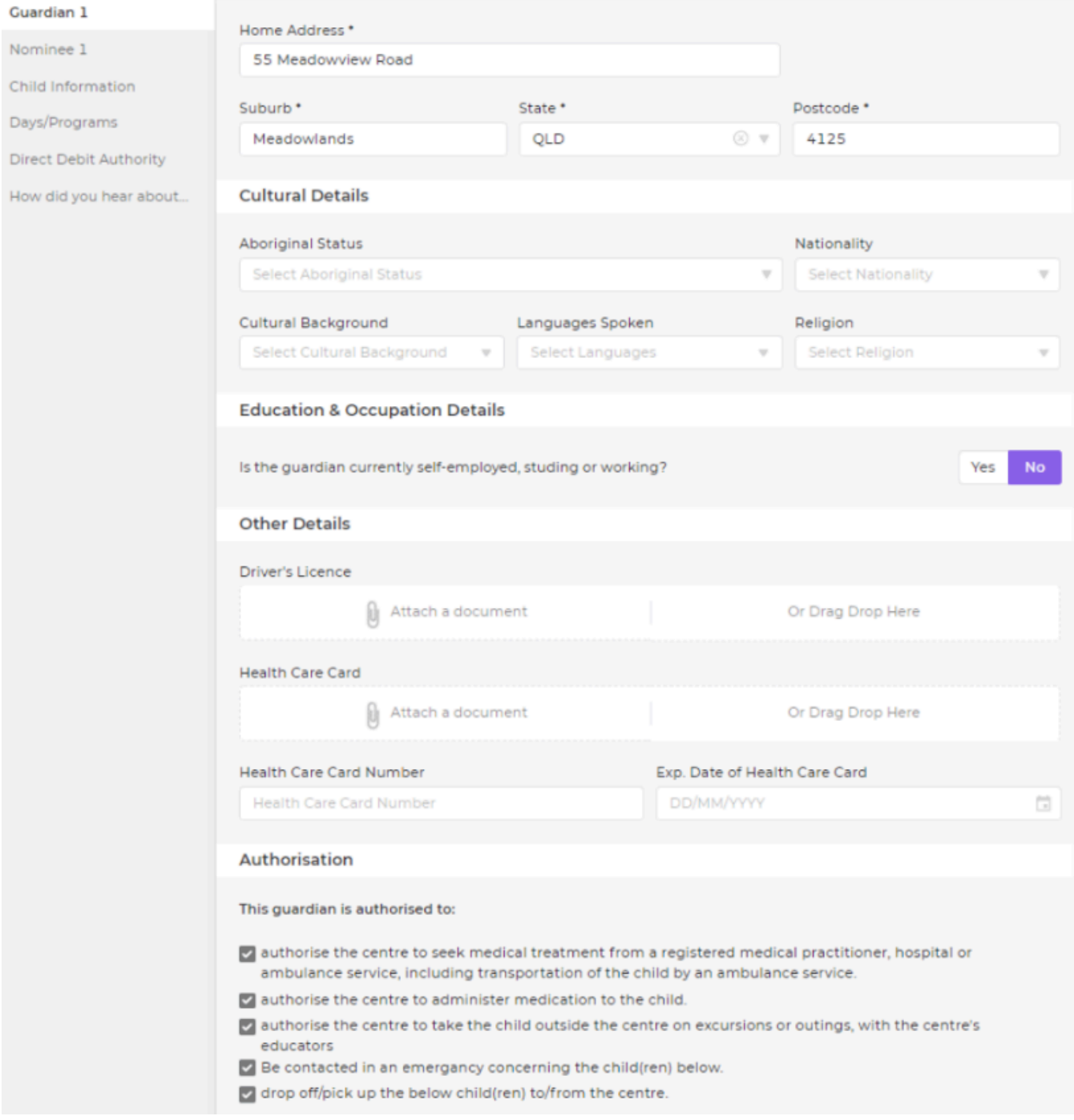

 $\times$ 

######\*\* Authorised Nominees\*\*

Add in the Nominees for your child including any Authorisations. Select Add Another Nominee or Save & Next to continue.

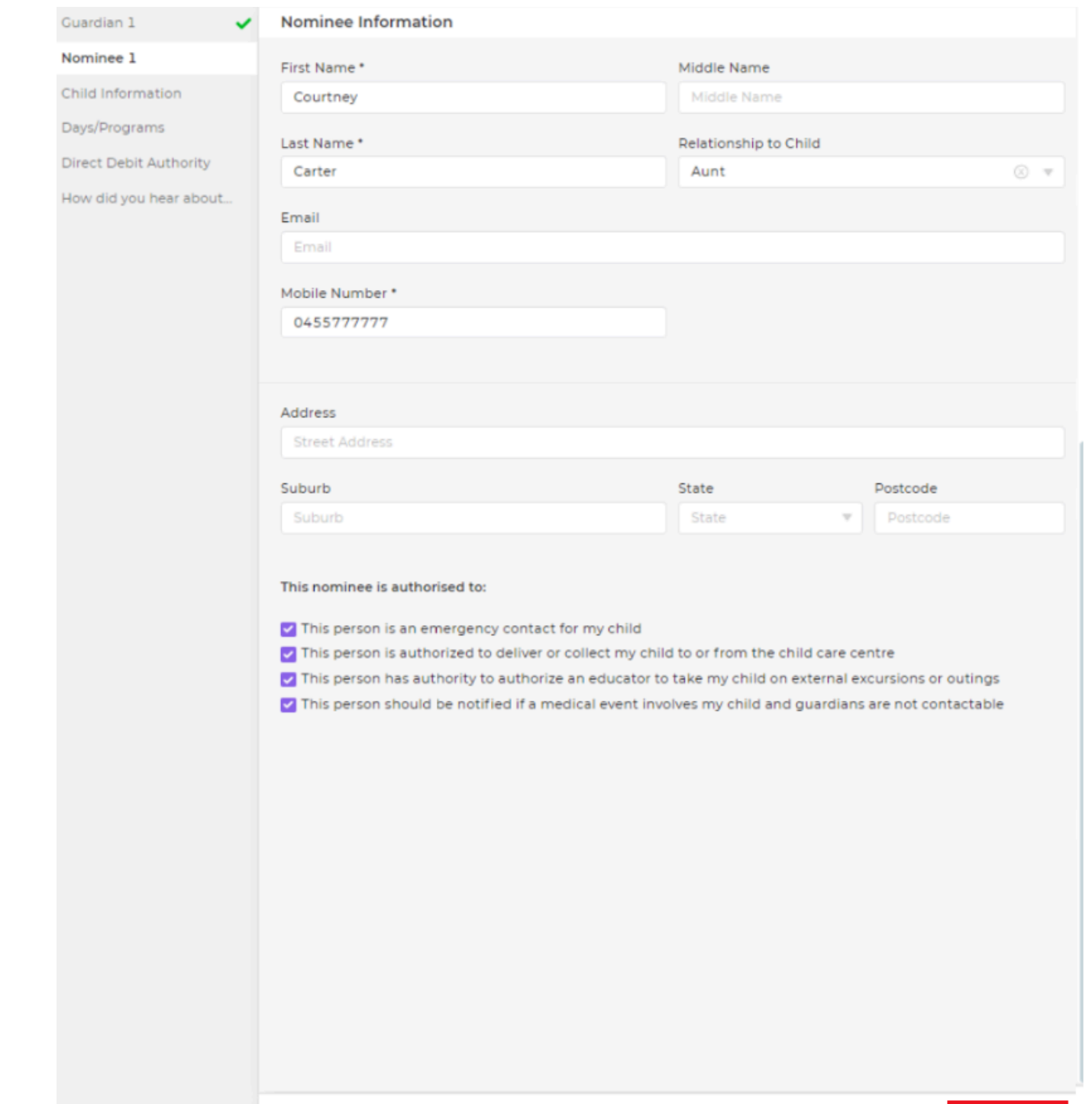

## Child Information

**Back** 

Any details already added for your child will be automatically populated. Add further details and select Save & Next

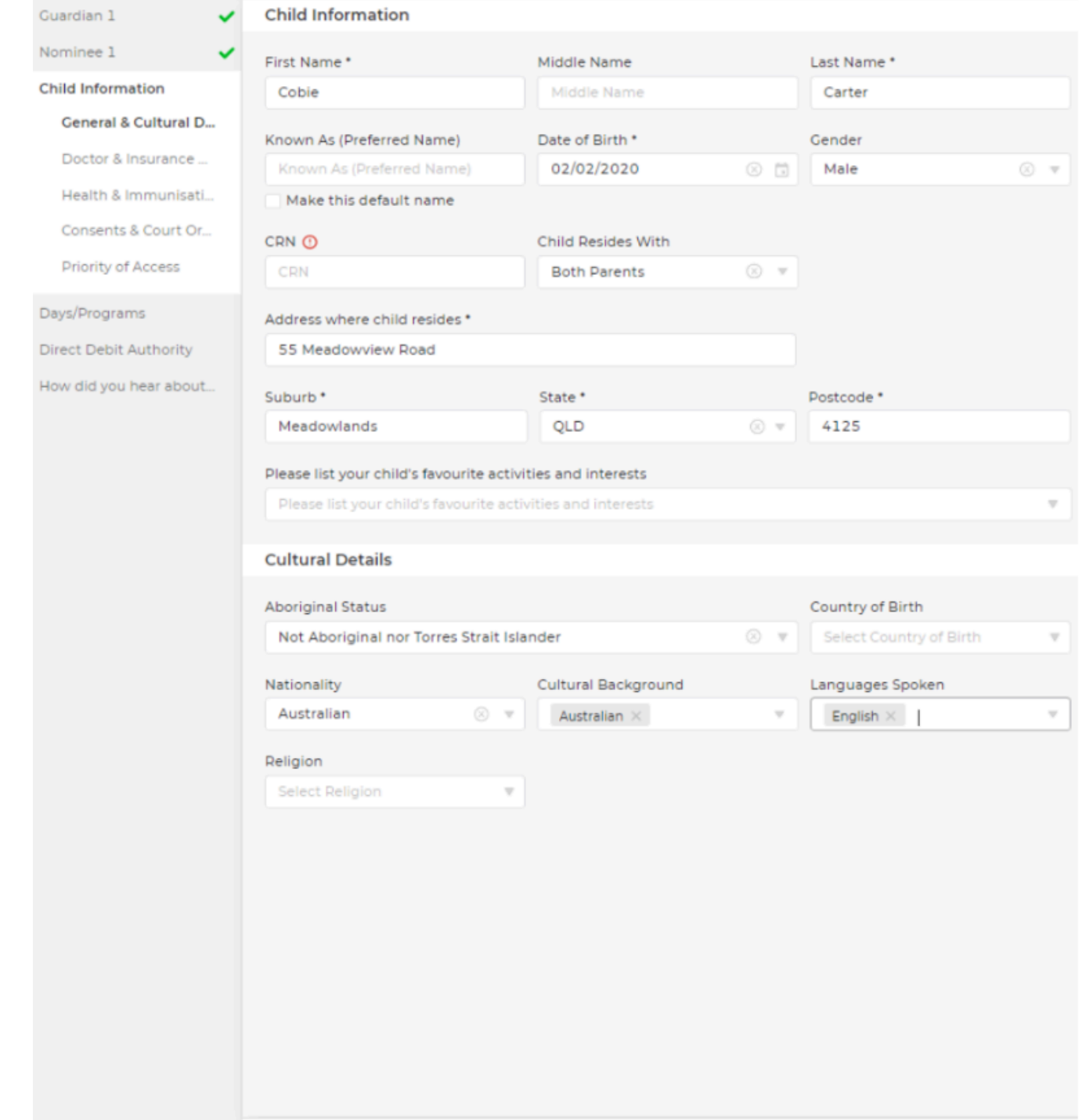

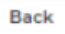

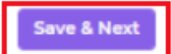

### Doctors and Insurance

Add in your child's Doctor and Insurance information, then select Save & Next

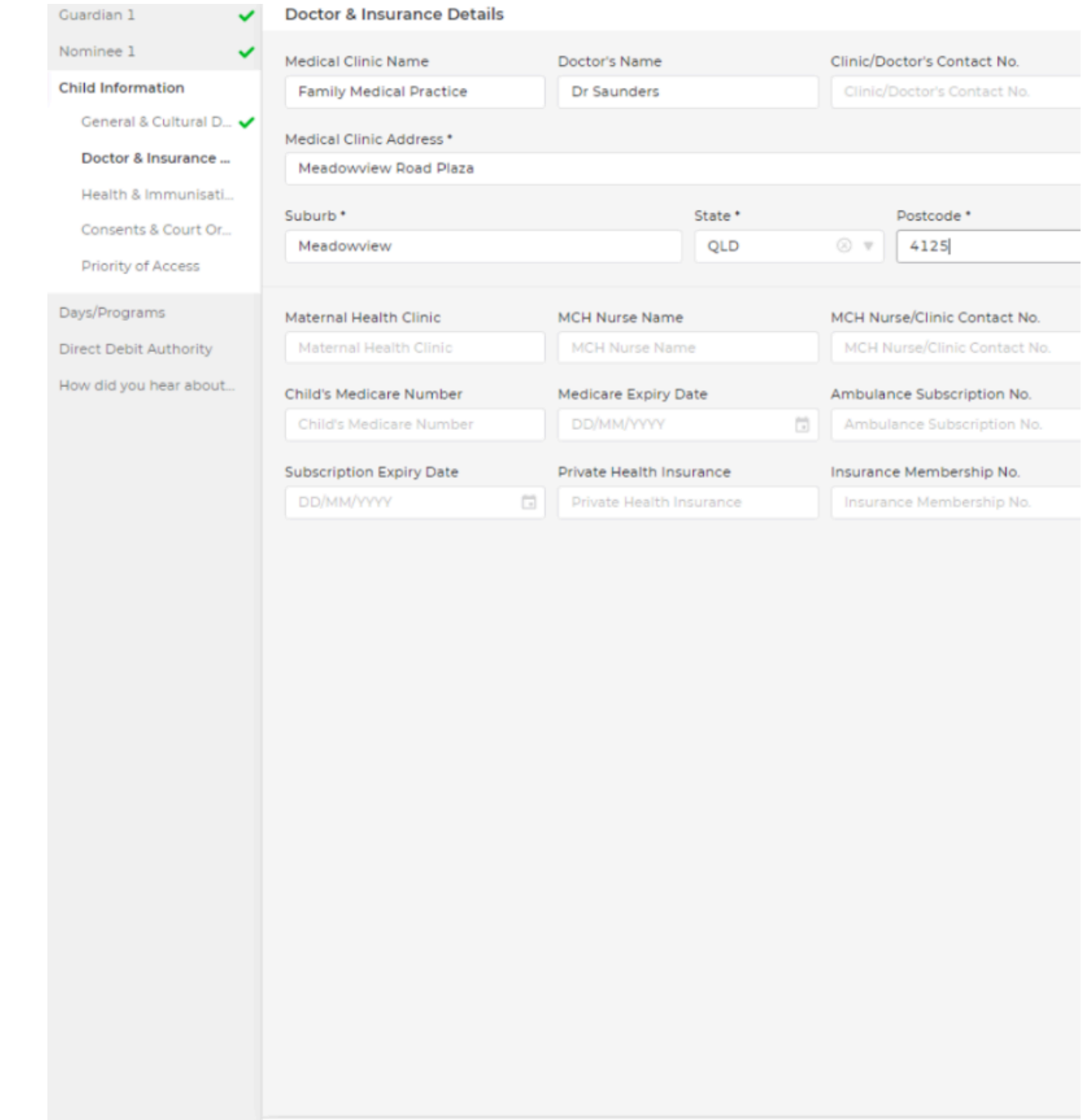

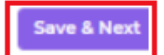

### Health & Immunisation

Add any Medical details for your child. If selecting yes to some options eg. Is your Child Immunised, or if they have any Health Conditions. You will be prompted to upload supporting Documents or add immunisation details.

Select Save & Next

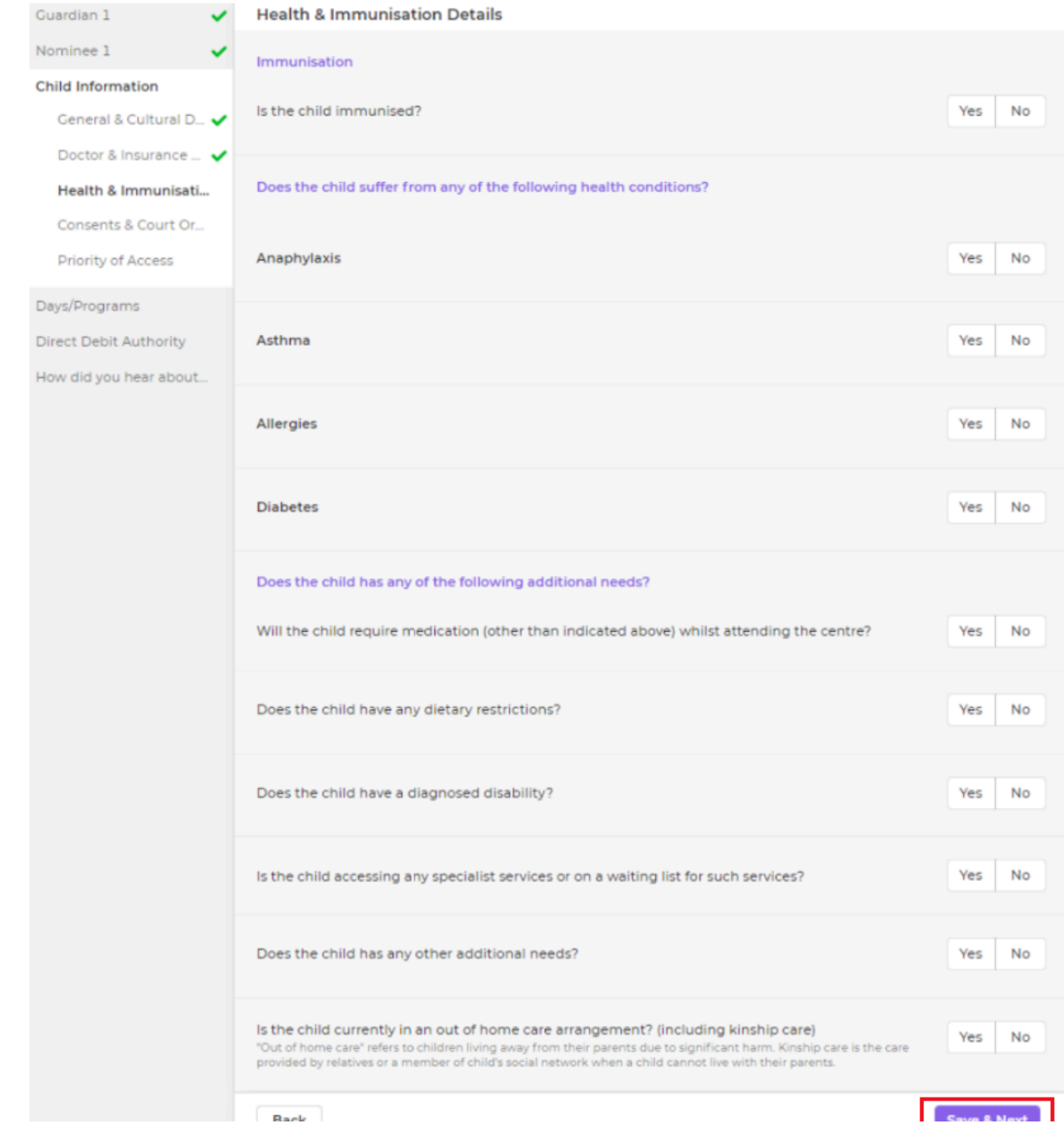

Cassa & Navi

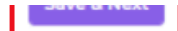

### Consents & Court Orders

Select any of the noted Consents and Court Orders if applicable. Select Save & Next'

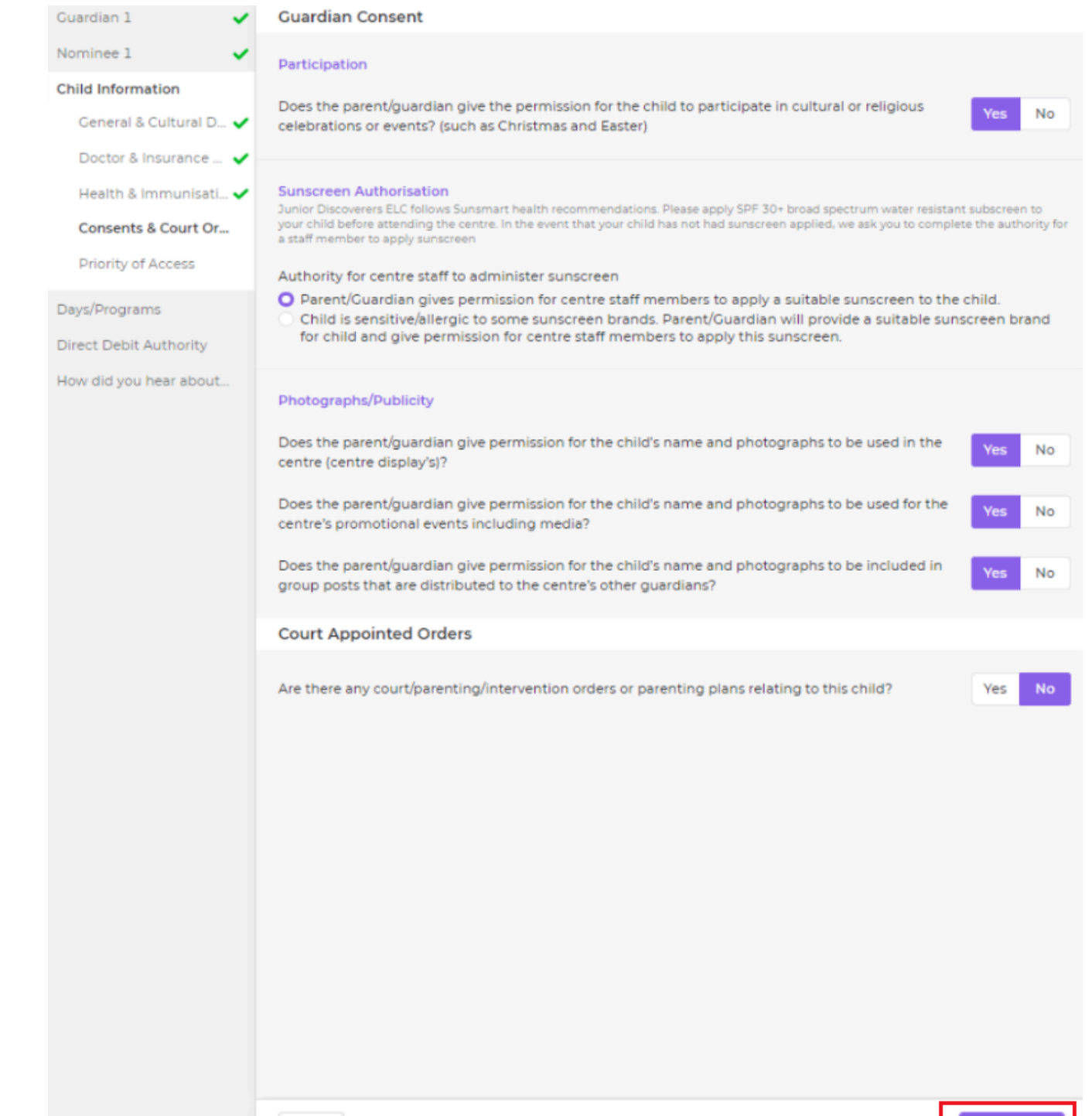

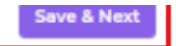

#### **Back**

## Priority of Access

Set any priority of access and select Save & Next

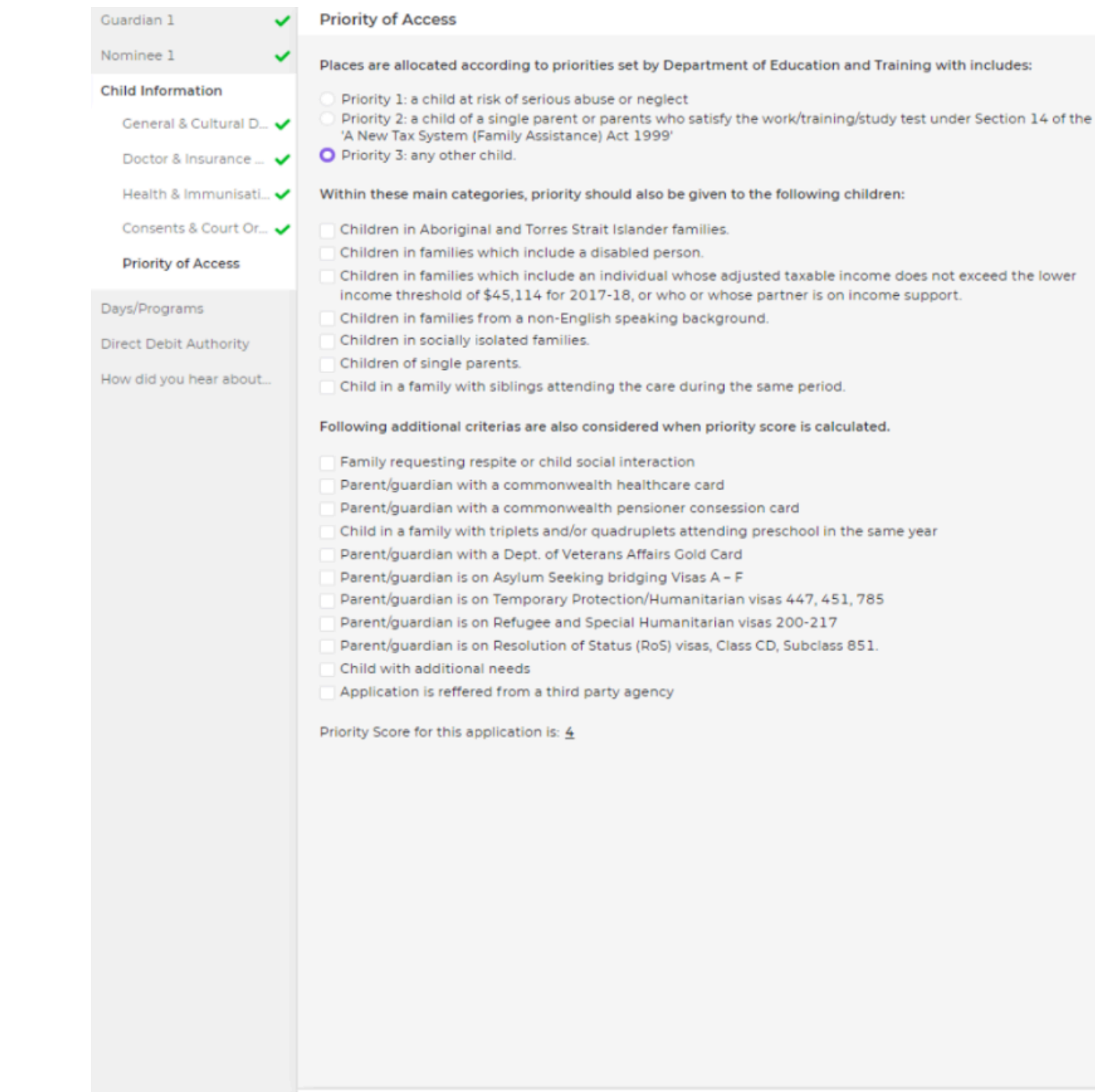

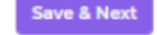

### Days/Programs###

Days and Programs will display the Offer information for the upcoming bookings, Select Next

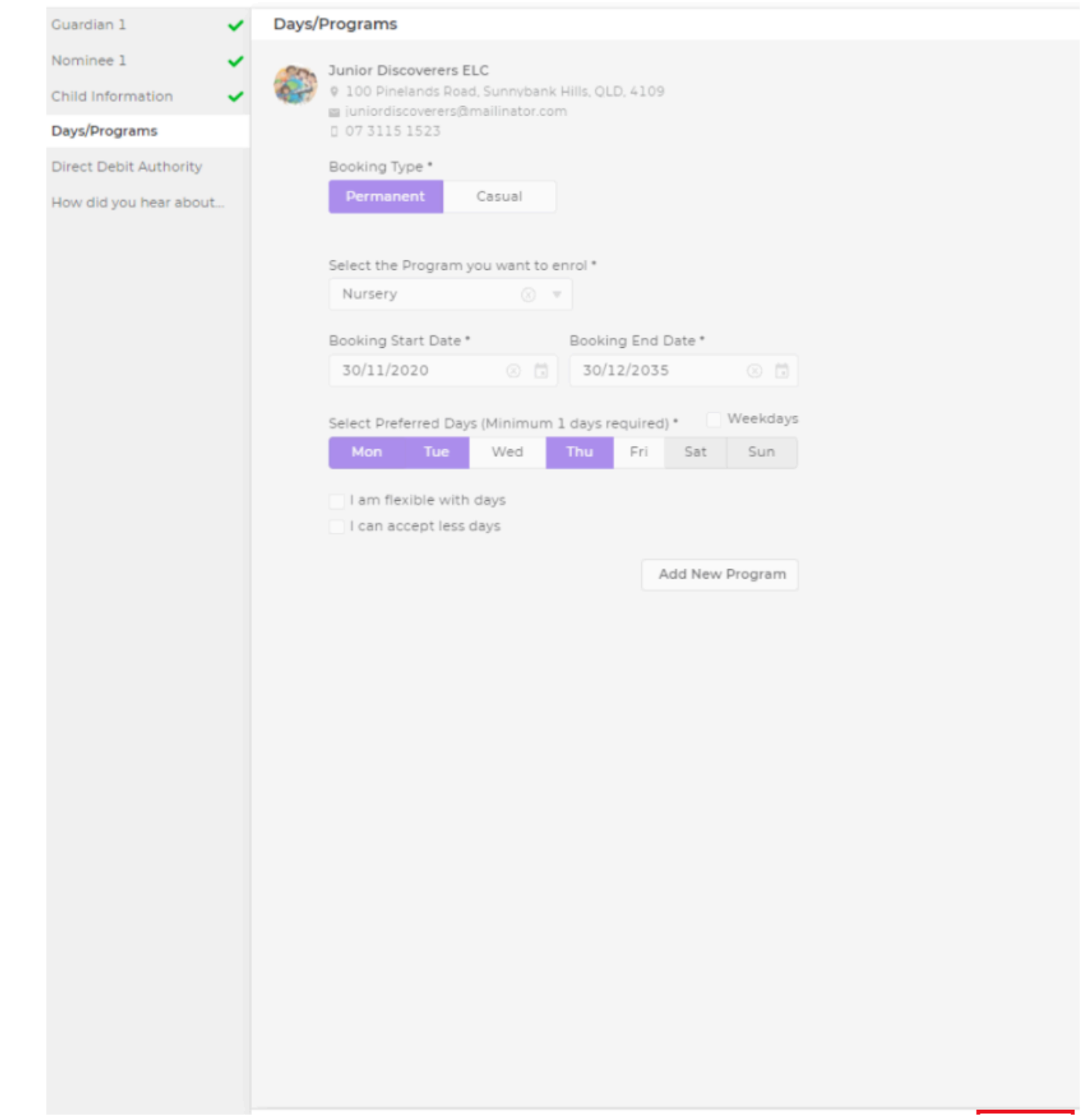

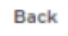

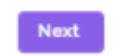

## Direct Debit Authority

If your Child's Service has enabled Direct Debit as a payment option, you can complete your details, selecting either Credit Card or Bank Account. Select Save & Next.

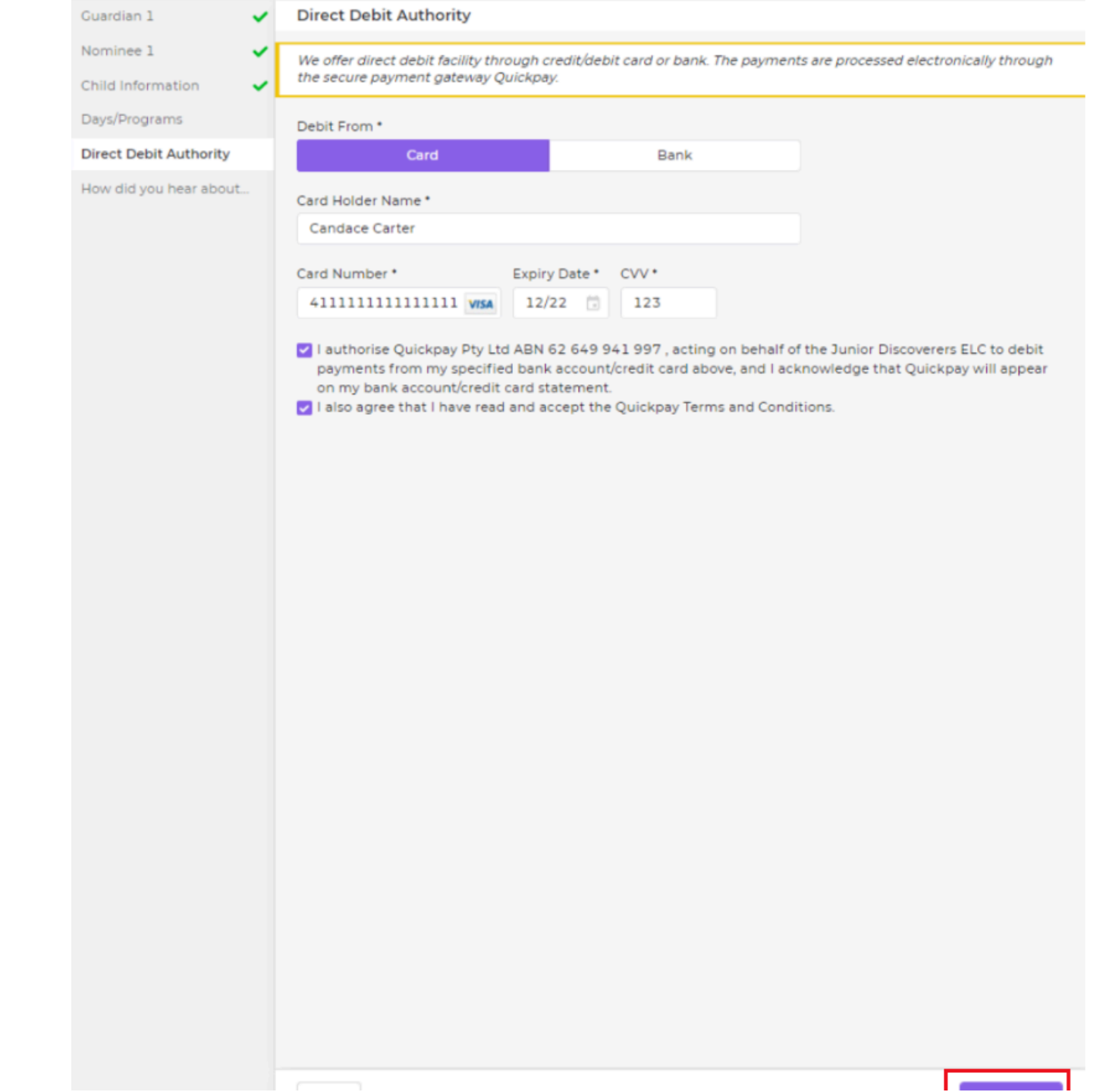

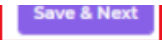

## How did you hear about us

**Back** 

The last screen will allow you to provide information to the Service on how you heard about them. Select Submit. The Service will receive a notification of your child's submitted Enrolment form.

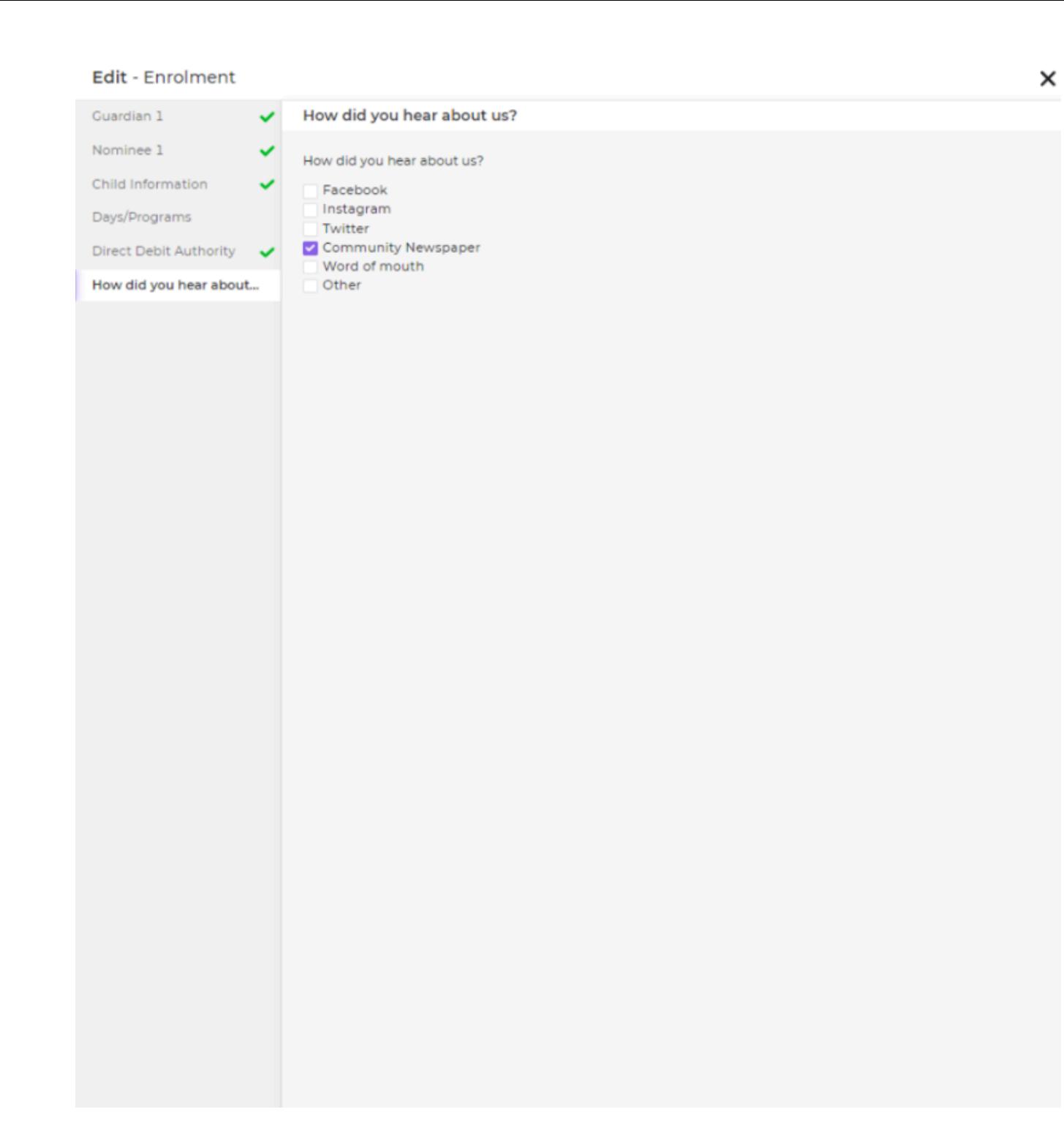